# **Oracle FLEXCUBE Core Banking**

Safe Deposit Box Reports Manual Release 11.7.0.0.0

**Part No. E87095-01**

May 2017

ORACLE<sup>®</sup>

Safe Deposit Box Reports Manual May 2017

Oracle Financial Services Software Limited Oracle Park Off Western Express Highway Goregaon (East) Mumbai, Maharashtra 400 063 India Worldwide Inquiries: Phone: +91 22 6718 3000 Fax: +91 22 6718 3001 [www.oracle.com/financialservices/](http://www.oracle.com/financialservices/) Copyright © 2017, Oracle and/or its affiliates. All rights reserved.

Oracle and Java are registered trademarks of Oracle and/or its affiliates. Other names may be trademarks of their respective owners.

U.S. GOVERNMENT END USERS: Oracle programs, including any operating system, integrated software, any programs installed on the hardware, and/or documentation, delivered to U.S. Government end users are "commercial computer software" pursuant to the applicable Federal Acquisition Regulation and agencyspecific supplemental regulations. As such, use, duplication, disclosure, modification, and adaptation of the programs, including any operating system, integrated software, any programs installed on the hardware, and/or documentation, shall be subject to license terms and license restrictions applicable to the programs. No other rights are granted to the U.S. Government.

This software or hardware is developed for general use in a variety of information management applications. It is not developed or intended for use in any inherently dangerous applications, including applications that may create a risk of personal injury. If you use this software or hardware in dangerous applications, then you shall be responsible to take all appropriate failsafe, backup, redundancy, and other measures to ensure its safe use. Oracle Corporation and its affiliates disclaim any liability for any damages caused by use of this software or hardware in dangerous applications.

This software and related documentation are provided under a license agreement containing restrictions on use and disclosure and are protected by intellectual property laws. Except as expressly permitted in your license agreement or allowed by law, you may not use, copy, reproduce, translate, broadcast, modify, license, transmit, distribute, exhibit, perform, publish or display any part, in any form, or by any means. Reverse engineering, disassembly, or decompilation of this software, unless required by law for interoperability, is prohibited.

The information contained herein is subject to change without notice and is not warranted to be error-free. If you find any errors, please report them to us in writing.

This software or hardware and documentation may provide access to or information on content, products and services from third parties. Oracle Corporation and its affiliates are not responsible for and expressly disclaim all warranties of any kind with respect to third-party content, products, and services. Oracle Corporation and its affiliates will not be responsible for any loss, costs, or damages incurred due to your access to or use of third-party content, products, or services.

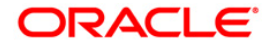

# **Table of Contents**

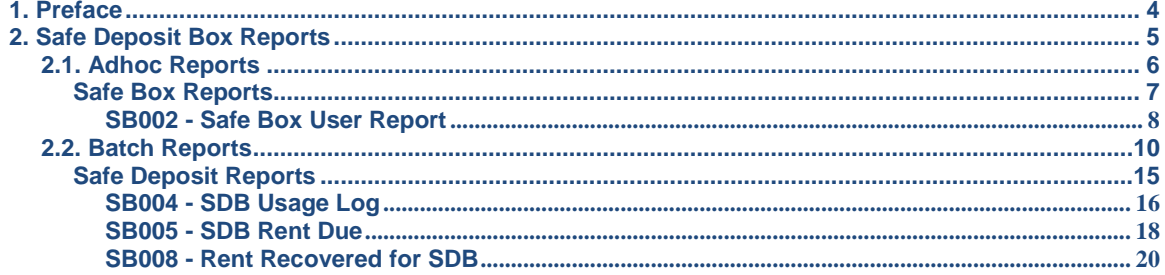

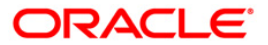

# <span id="page-3-0"></span>**1. Preface**

### **1.1. Intended Audience**

This document is intended for the following audience:

- **•** Customers
- Partners

# **1.2. Documentation Accessibility**

For information about Oracle's commitment to accessibility, visit the Oracle Accessibility Program website at [http://www.oracle.com/pls/topic/lookup?ctx=acc&id=docacc.](http://www.oracle.com/pls/topic/lookup?ctx=acc&id=docacc)

### **1.3. Access to OFSS Support**

[https://support.us.oracle.com](https://support.us.oracle.com/)

# **1.4. Structure**

This manual is organized into the following categories:

*Preface* gives information on the intended audience. It also describes the overall structure of the Reports Manual

*Introduction* provides brief information on the overall functionality covered in the Reports Manual

*Chapters* are dedicated to individual reports and its details, covered in the Reports Manual

## **1.5. Related Information Sources**

For more information on Oracle FLEXCUBE Core Banking Release11.5.0.0.0, refer to the following documents:

Oracle FLEXCUBE Core Banking Licensing Guide

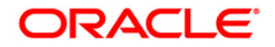

# <span id="page-4-0"></span>**2. Safe Deposit Box Reports**

A report is a document that is illustrated with the help of information, and tailored to a given situation and audience. The primary purpose of a report is to provide information. However, reports may also include additional information, such as suggestions or conclusions that indicate possible future actions which the report reader might take. Reports can be public or private.

Advice is generally a written proof of a service performed, funds transferred, or a payment that is received or made. It can also be a recommendation that advises a customer about specific investment asset allocations based on age and circumstances.

**Oracle Flexcube** supports report generation in PDF, HTML and Excel formats. Based on the system configuration the reports can be generated in any of the above mentioned format.

**Note** 1: Reports can be generated by using the **Report Request** (Fast Path: 7775) option. Reports can be viewed/printed using the **Advice/Report Status Inquiry** (Fast Path: 7778) option. The above screens can be accessed by navigating through the following path: **Transaction Processing** > **Internal Transactions** > **Reports**.

**Note 2**: Report Codes precede the Report Names. Unlike the User Manual where the Fast Path preceding the Topic Title indicates the access for the screen, the Report Code is simply a unique code for the report.

#### **Reports are categorized under:**

- Adhoc Reports
- Batch Report

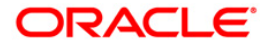

# <span id="page-5-0"></span>**2.1. Adhoc Reports**

Adhoc reports are generated on demand or on request. Reports and advices can be requested from the Report Request screen. Adhoc reports can be viewed and generated using the teller login or the system operator login.

#### **List of Adhoc Reports**

• Safe\_Box\_Reports

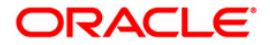

### <span id="page-6-0"></span>**Safe Box Reports**

The Safe Box Reports include reports of safe deposit box rental and allotment due.

#### **List of Safe Box Reports:**

- SB002 Safe Box User Report
- SB003 SDB Allotment Details

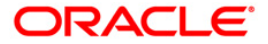

#### <span id="page-7-0"></span>**SB002 - Safe Box User Report**

Safe Deposit Boxes (SDB) are allotted to eligible customers using the **Safe Box Allotment** (Fast Path: 8057) option. Using the**Safe Box Usage Log** (Fast Path: SB001) option, the usage of the SDBs during the day are maintained. To keep track of the total SDBs for the branch an adhoc report can be generated. This reports gives listing of the SDB allottments on the branch.

This is the Safe Box User Report generated for the branch. Each column of this report provides details on Safe Box ID,Product Name, Allotment Number and Customer Name.

#### **To generate the Safe Box User Report**

- 1. Access the **Report Request** (Fast Path: 7775) screen.
- 2. Ensure that the **Adhoc Reports** button is selected.
- 3. Navigate through **Safe Deposit Box > Safe Box Reports > SB002 - Safe Box User Report.**
- 4. The system displays the **SB002 - Safe Box User Report** screen.

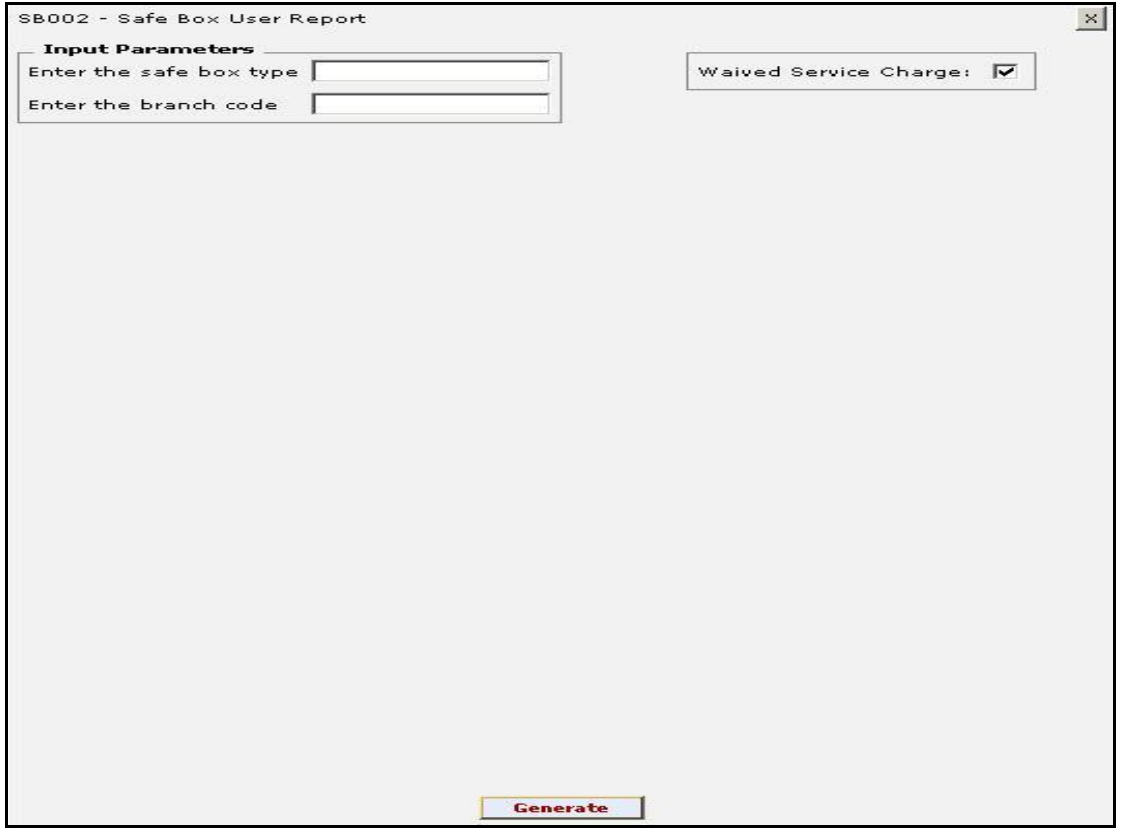

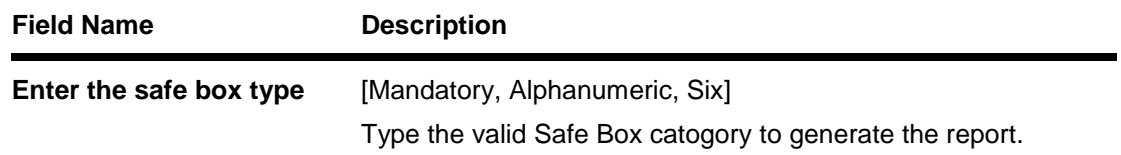

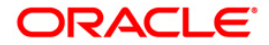

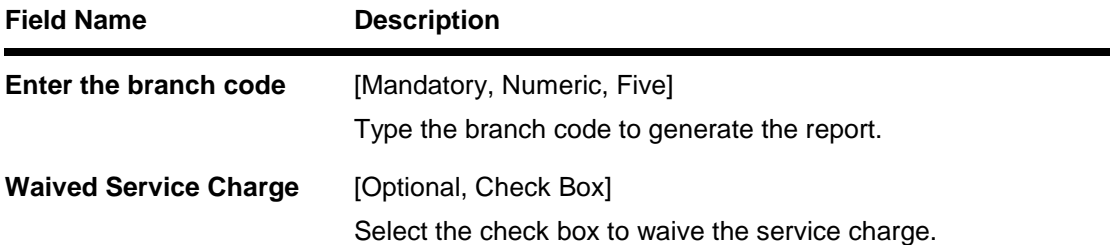

- 5. Enter the appropriate parameters in the **SB002 - Safe Box User Report** screen.
- 6. Click the **Generate** button.
- 7. The system displays the message "Report Request Submitted". Click the **OK** button.
- 8. The system generates the **Safe Box User Report.** For reference, a specimen of the report generated is given below:

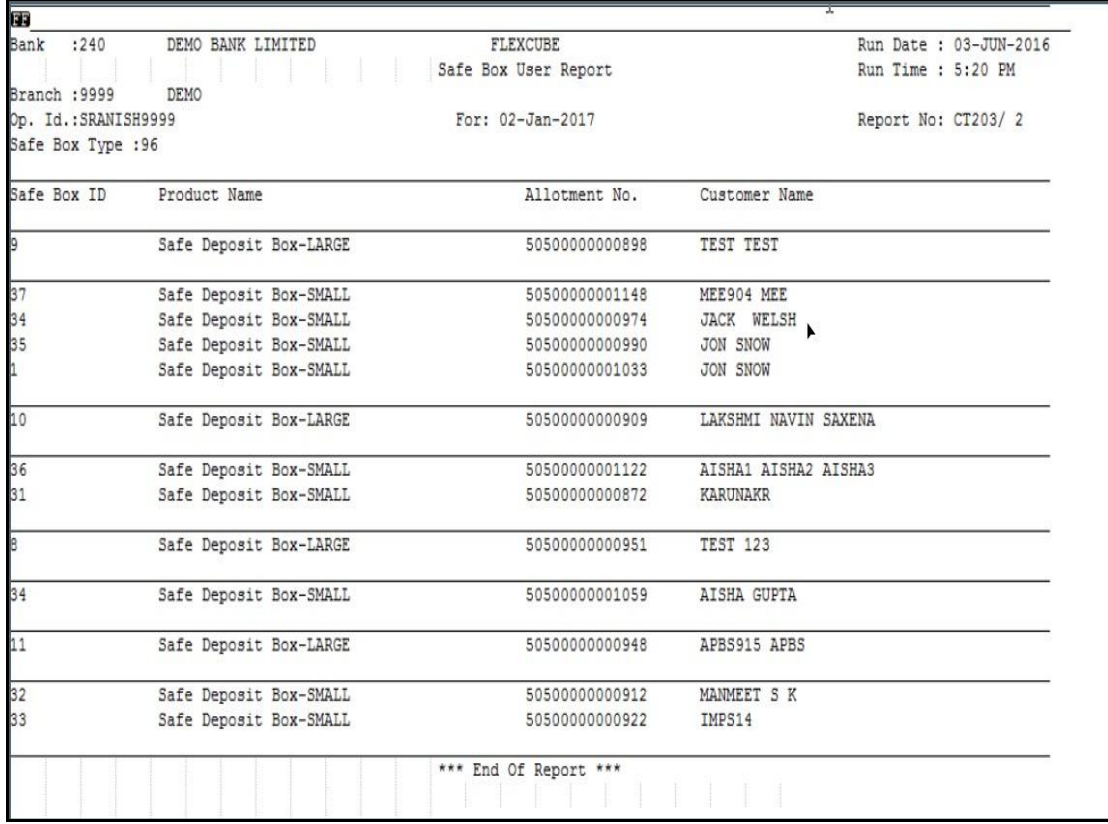

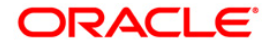

# <span id="page-9-0"></span>**2.2. Batch Reports**

Batch reports are automatically generated at the end of day (EOD) or beginning of day (BOD). Reports and advices can be requested from the **Report Request** (Fast Path - 7775) screen. Batch reports can only be generated using the system operator login.

The operator must run the cut-off process at the end of every day, before starting the end of the day for that day. This is to ensure that all transactions done through the on-line delivery channels are handed over to a log for batch processing. A fresh log is created for the next day's transactions. Here it is important to note that while the processing date from the point of view of EOD processing is still today, the on-line processing date has moved to the next processing date and the online transactions done after cut-off will be processed in the next day's EOD.

EOD refers to the processing required to be done for each functional module of **FLEXCUBE Retail** as well as some files that are generated for updating data in other local offices. The EOD Client option is used to take care of the system related batch processes of cutoff, BOD, EOD, monthly report generation and printing, file hand off, eligibility of the Relationship Pricing (RP), etc.

Beginning of the Day (BOD) process opens a new transaction day for the Bank. BOD as a process depends on EOD process for the previous working day. This means, if the EOD is not completed for a day, system will not allow the BOD for the next day to start

#### **List of Batch Reports:**

• Safe\_Box\_Reports

#### **Access**

- Fast Path: EOD10
- Operator Process > EOD/BOD Operations > EOD Processing

#### **To generate batch reports**

- 1. Take Pre Cutoff Backup before processing the EOD.
- 2. Log in to the **FLEXCUBE Retail** application with a valid System Operator Login ID.
- 3. The **FLEXCUBE Retail** window appears.
- 4. Access the **EOD Client** (Fast Path: EOD10) screen.

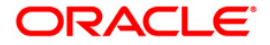

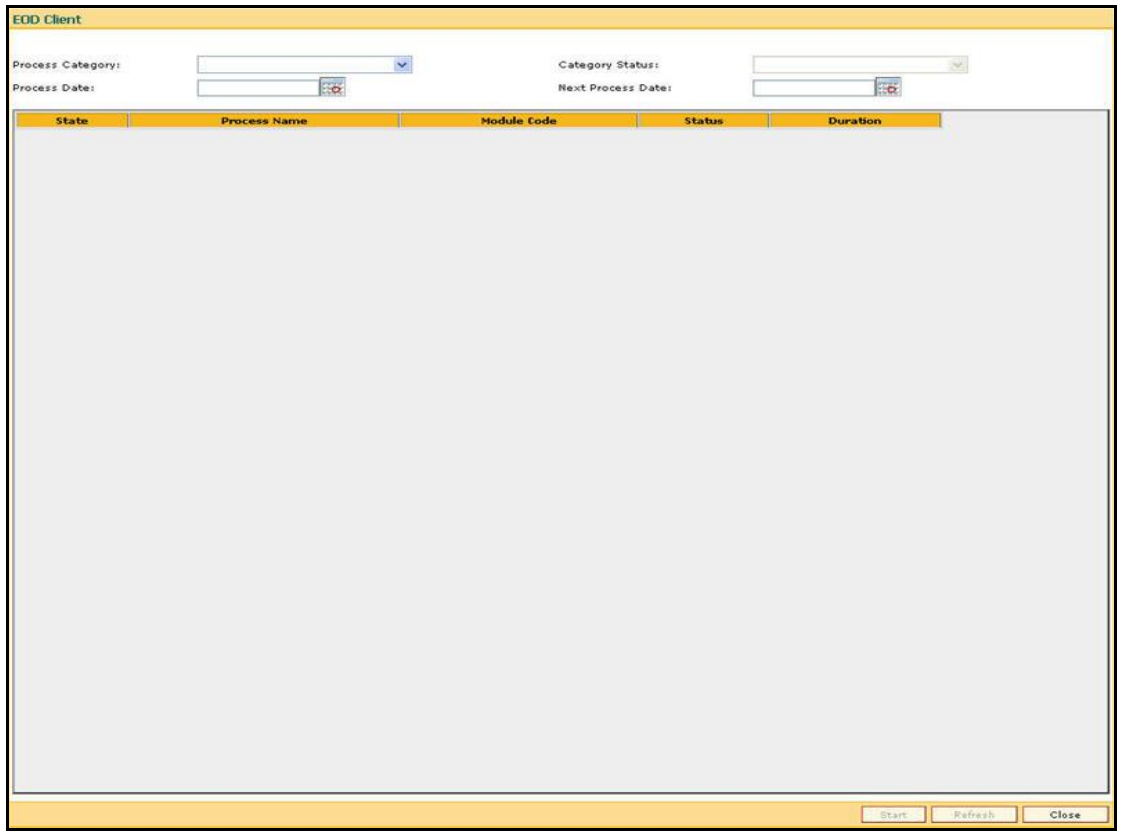

### **Field Description**

**Field Name Description**

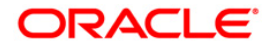

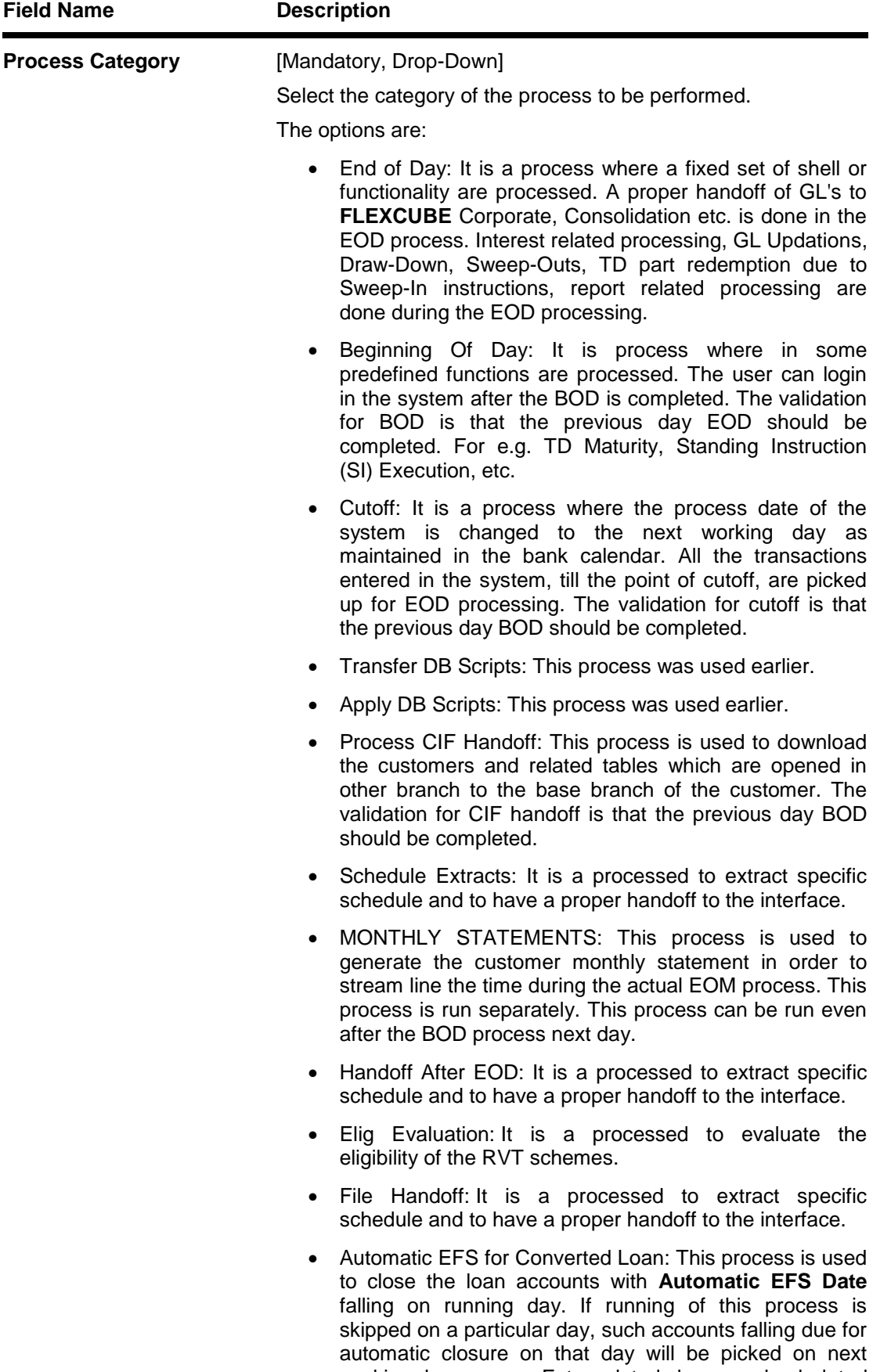

working day process. Future dated closure or back dated closure is not be supported. If the automatic closure date falls on a holiday, then such accounts will be picked up on the next working days process. All accounts attempted for such system initiated closure will be marked as **Tried** for both successful and failure cases.

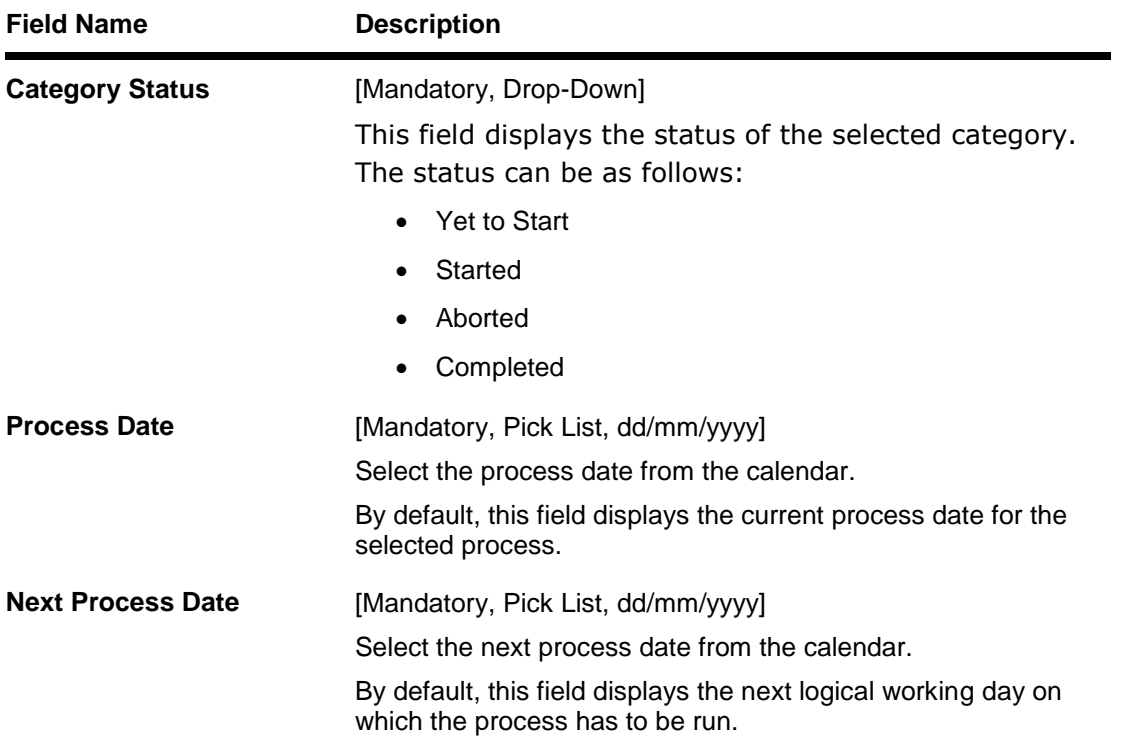

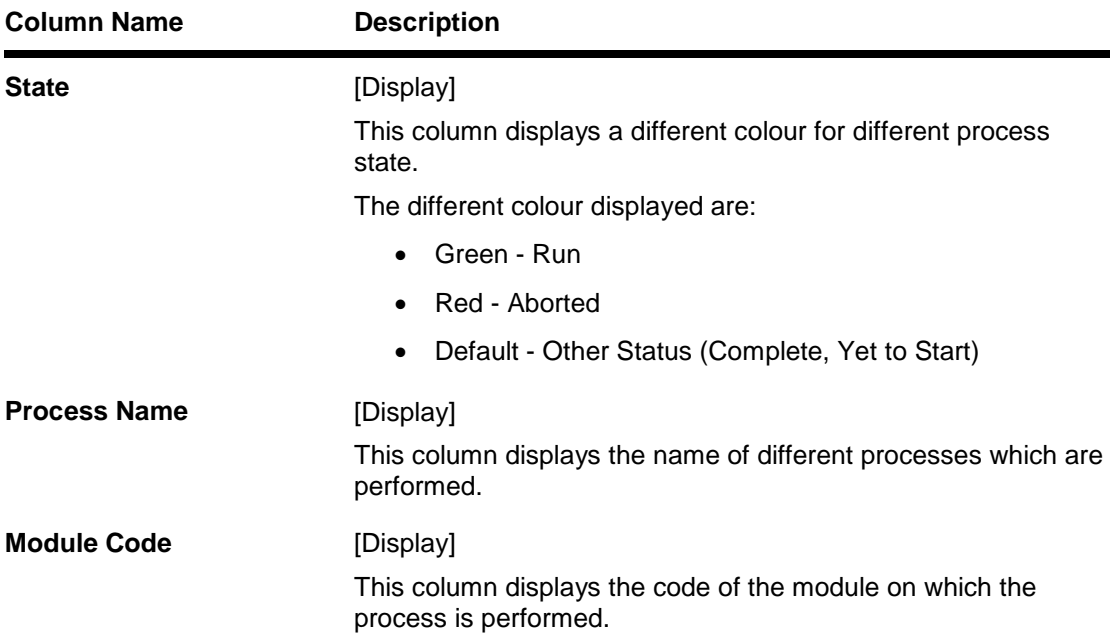

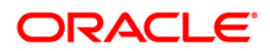

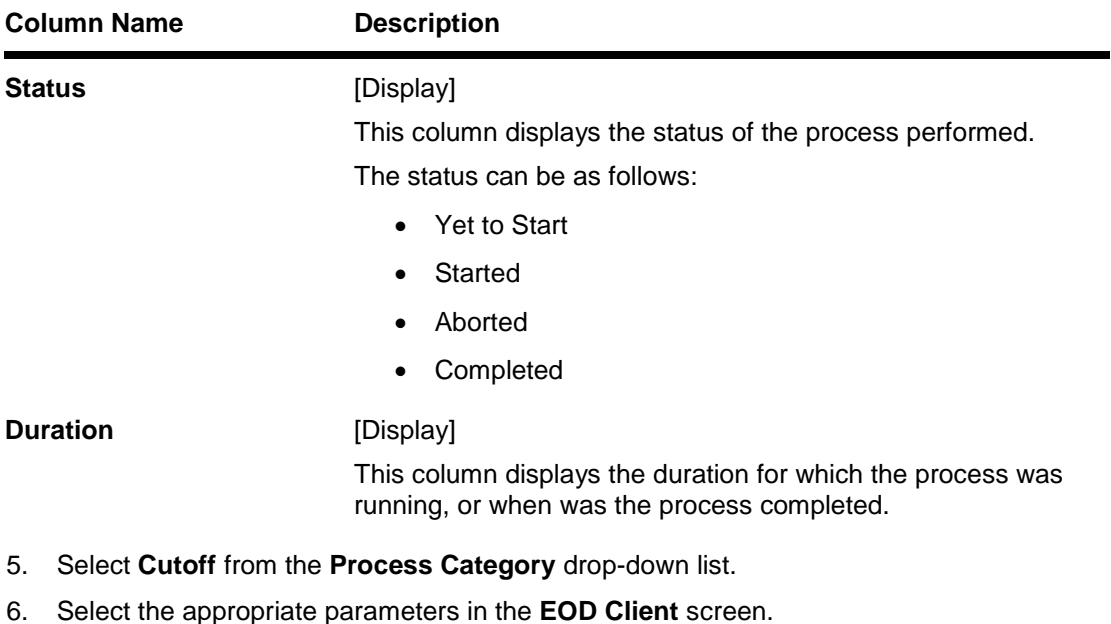

- 7. Click the **Start** button to start the cutoff process.
- 8. On successful completion of cutoff process, the system displays the message "Category Successfully Completed".
- 9. Click the **OK** button.
- 10. Select **End of Day** from the **Process Category** drop-down list.
- 11. Click the **Start** button to start the EOD process.
- 12. On successful completion of EOD process, the system displays the message "Category Successfully Completed" and saves the reports in a folder in an appropriate location. For e.g. /home/wasadmin/USGapsSTR1/flexcube/host/runarea/rjsout.

**Note**: Once this is done, the operator should logout completely out of the system and login again. After the EOD Console is brought up again, the operator must check the process date displayed at the bottom right hand corner of the status bar below. The date should have moved to the next process date.

- 13. Take POSTEOD Backup for that process date before processing the BOD.
- 14. Select **Beginning of Day** from the **Process Category** drop-down list.
- 15. Click the **Start** button to start the EOD process.
- 16. On successful completion of BOD process, the system displays the message "Category Successfully Completed" and saves the reports in a folder in an appropriate location. For e.g. /home/wasadmin/USGapsSTR1/flexcube/host/runarea/rjsout.
- 17. Click the **OK** button.
- 18. Take POSTBOD Backup after executing the BOD.

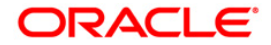

#### <span id="page-14-0"></span>**Safe Deposit Reports**

The Safe Box Reports include reports of safe deposit box past due.

#### **List of Safe Deposit Reports:**

- "SB004 SDB Usage Log" on [page 16](#page-15-0)
- "SB005 SDB Rent Due" on [page 18](#page-17-0)
- "SB008 Rent Recovered for SDB" on [page 20](#page-19-0)

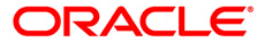

#### <span id="page-15-0"></span>**SB004 - SDB Usage Log**

Introduction.

#### **Frequency**

• Daily (EOD)

#### **To view and print SDB Usage Log**

- 1. Access the **Report Request** (Fast Path: 7775) screen.
- 2. Select the **Batch Reports** button.
- 3. Navigate through **Safe Deposit Box > Safe Box Reports > SB004 - SDB Usage Log.**
- 4. The system displays the **SB004 - SDB Usage Log** screen.

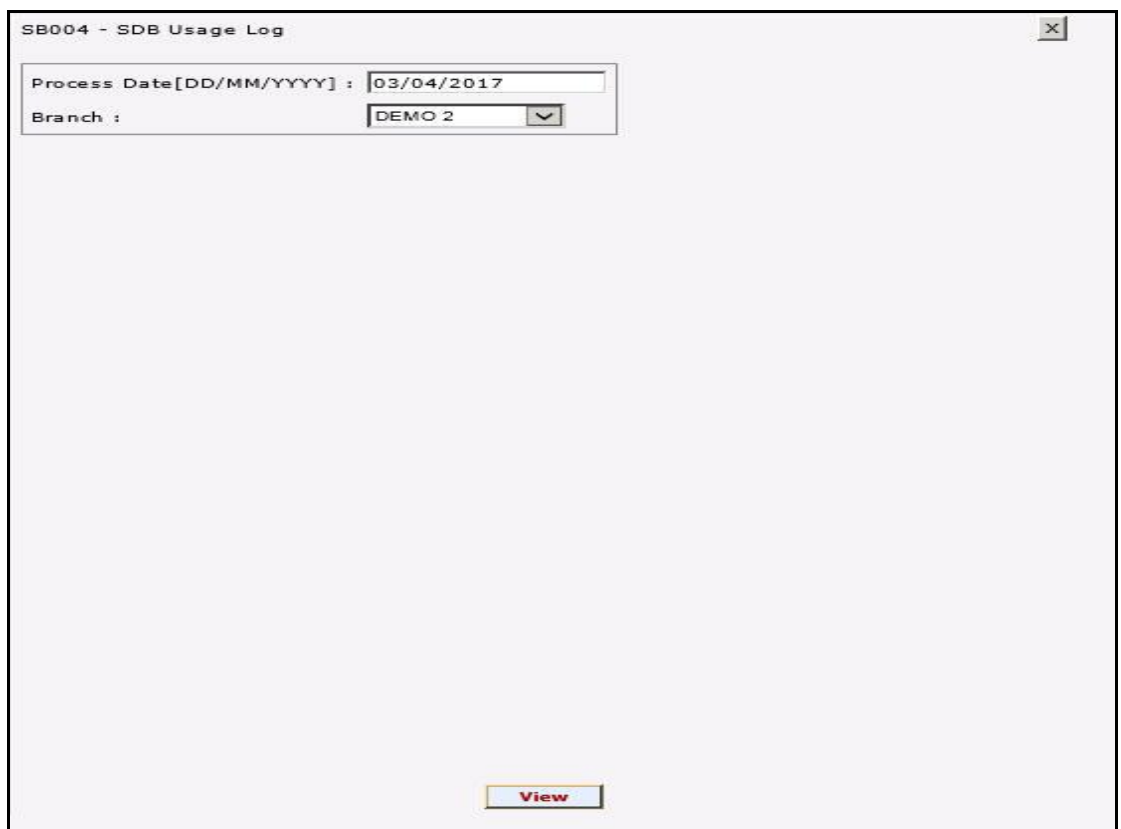

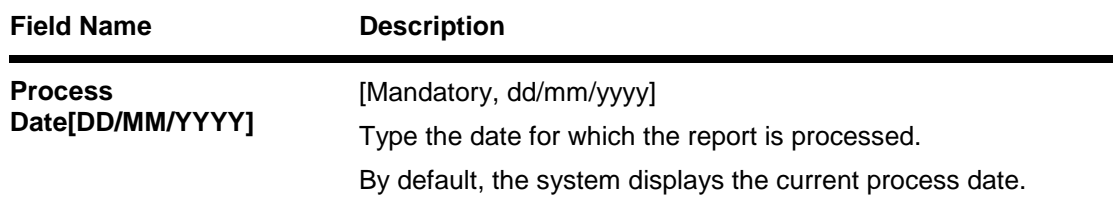

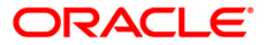

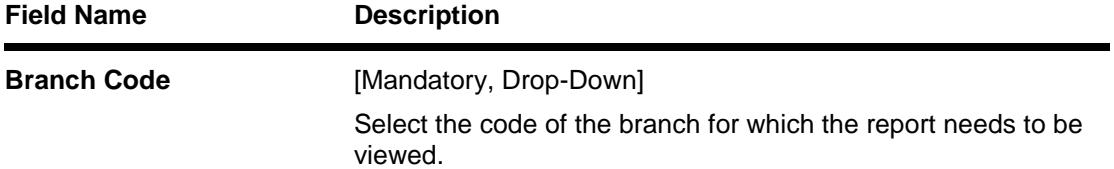

- 5. Enter the appropriate parameters in the **SB004 - SDB Usage Log** screen.
- 6. Click the **View** button to view the report.
- 7. The system displays the**SDB Usage Log**screen.

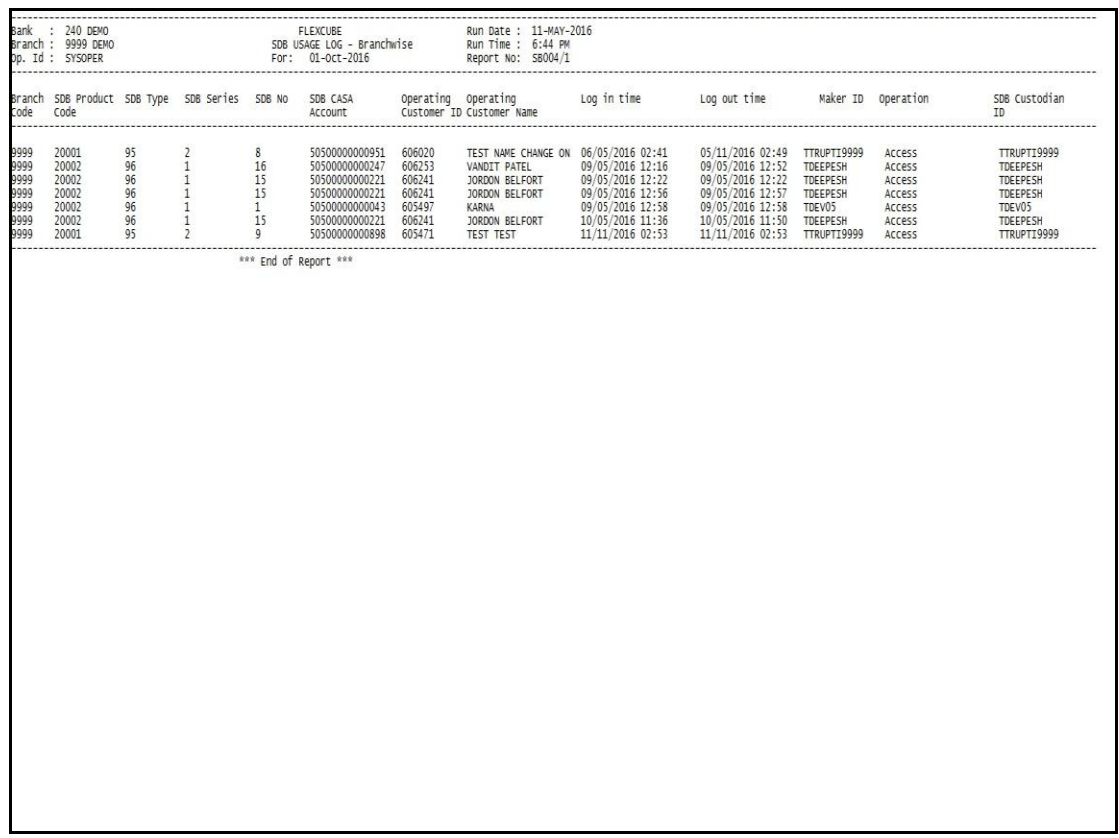

- 8. On the **File** menu, click **Print**.
- 9. The system displays the **Print** dialog box.
- 10. Select the appropriate parameters and click the **OK** button.

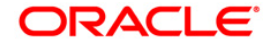

#### <span id="page-17-0"></span>**SB005 - SDB Rent Due**

Introduction.

#### **Frequency**

• Daily (EOD)

#### **To view and print SDB Rent Due**

- 1. Access the **Report Request** (Fast Path: 7775) screen.
- 2. Select the **Batch Reports** button.
- 3. Navigate through **Safe Deposit Box > Safe Box Reports > SB005 - SDB Rent Due.**
- 4. The system displays the **SB005 - SDB Rent Due** screen.

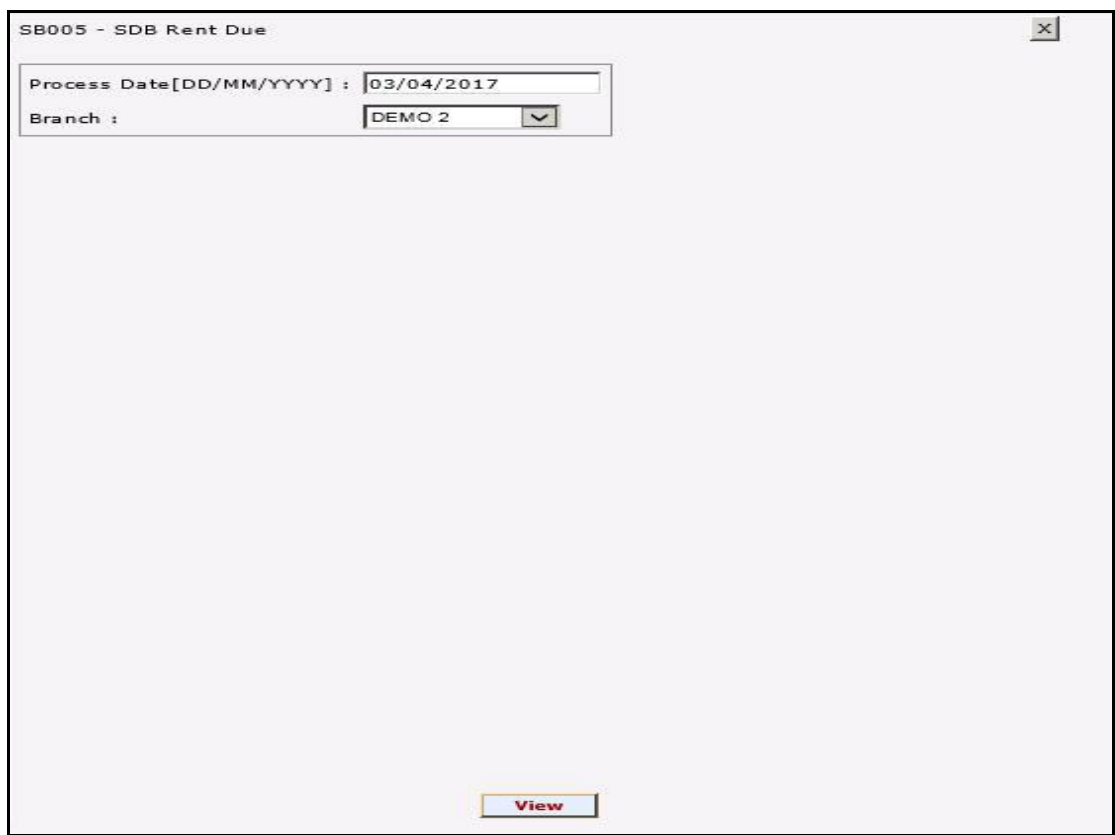

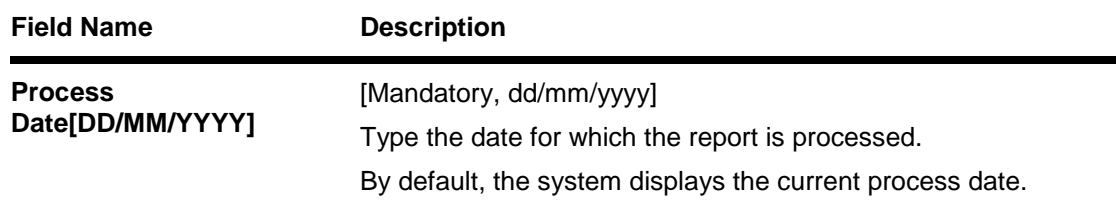

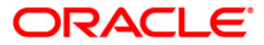

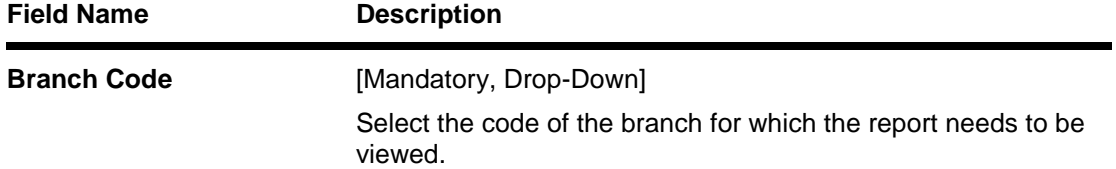

- 5. Enter the appropriate parameters in the **SB005 - SDB Rent Due** screen.
- 6. Click the **View** button to view the report.
- 7. The system displays the **SDB Rent Due**screen.

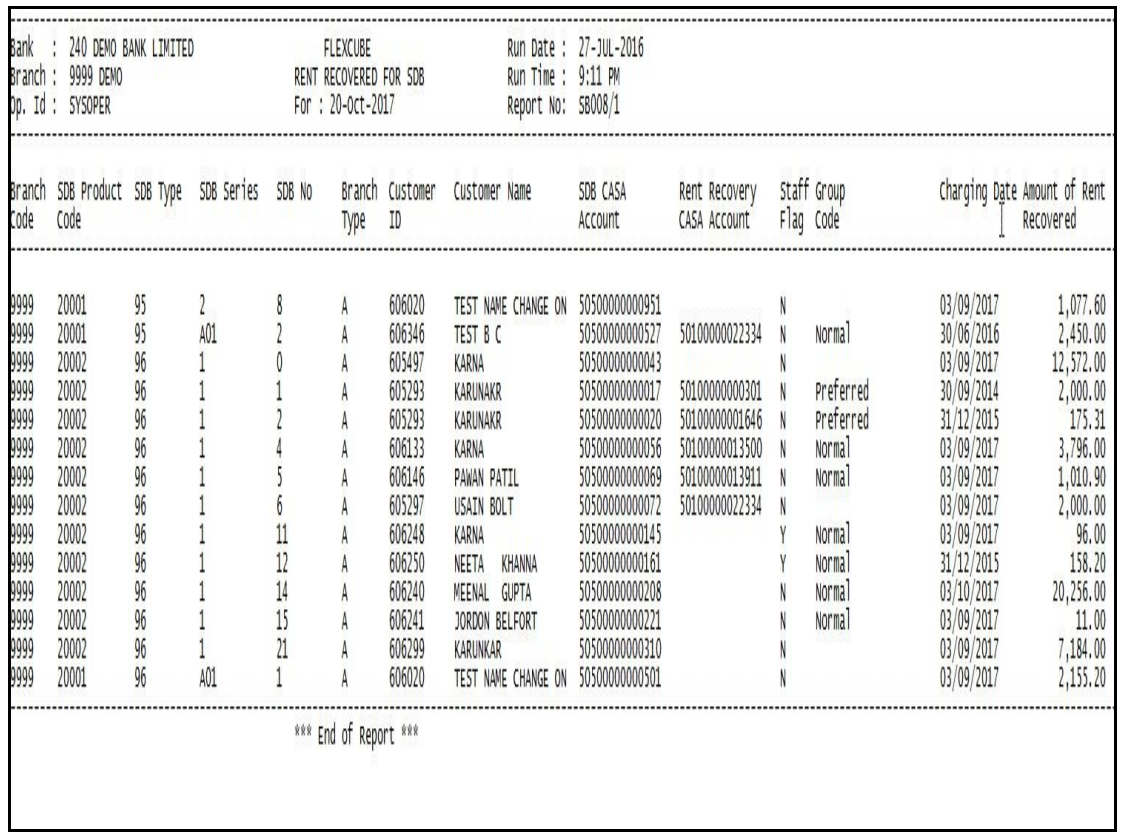

- 8. On the **File** menu, click **Print**.
- 9. The system displays the **Print** dialog box.
- 10. Select the appropriate parameters and click the **OK** button.

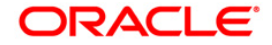

#### <span id="page-19-0"></span>**SB008 - Rent Recovered for SDB**

Introduction.

#### **Frequency**

• Daily (EOD)

#### **To view and print rent recovered for SDB**

- 1. Access the **Report Request** (Fast Path: 7775) screen.
- 2. Select the **Batch Reports** button.
- 3. Navigate through **Safe Deposit Box > Safe Box Reports > SB008 - Rent Recovered for SDB.**
- 4. The system displays the **SB008 - Rent Recovered for SDB** screen.

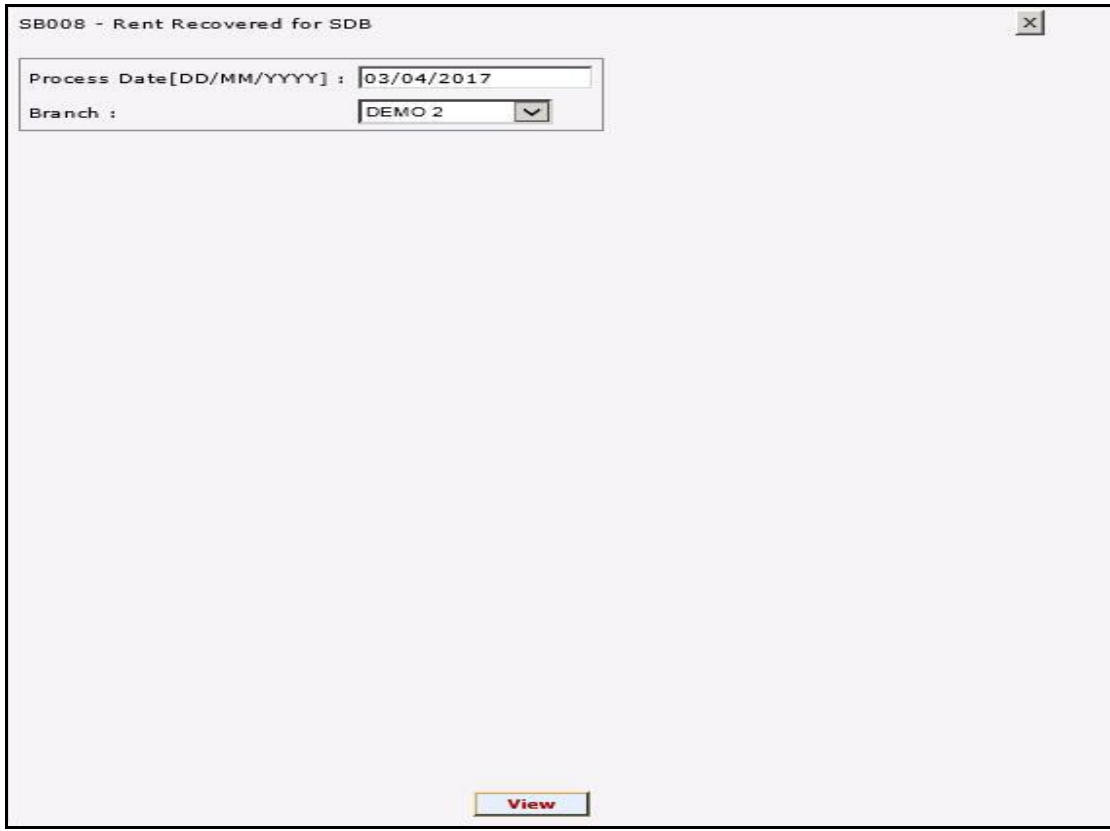

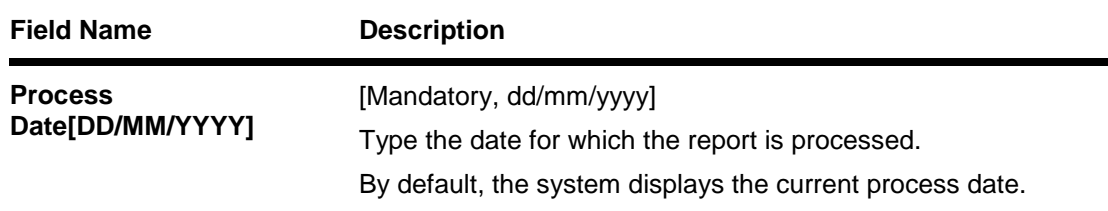

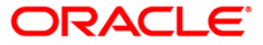

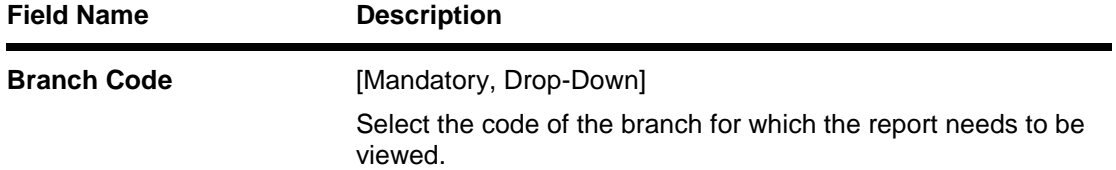

- 5. Enter the appropriate parameters in the **SB008 - Rent Recovered for SDB** screen.
- 6. Click the **View** button to view the report.
- 7. The system displays the **Rent Recovered for SDB**screen.

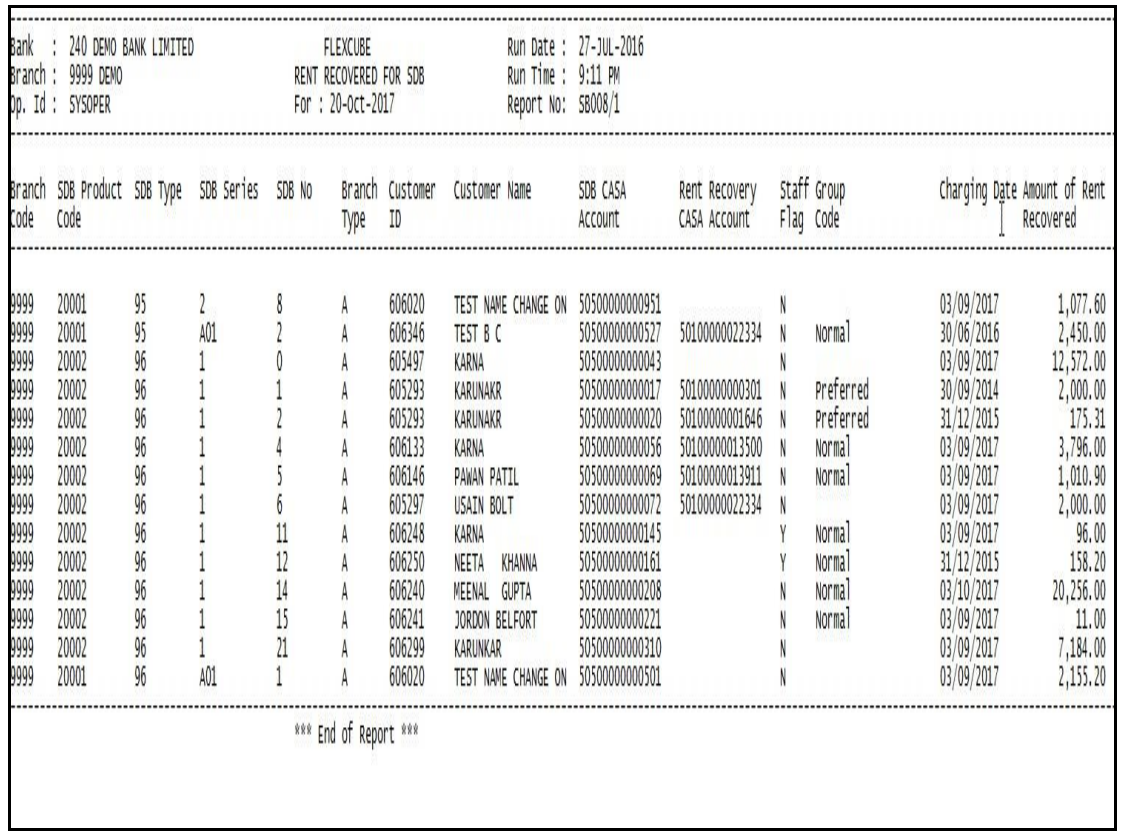

- 8. On the **File** menu, click **Print**.
- 9. The system displays the **Print** dialog box.
- 10. Select the appropriate parameters and click the **OK** button.

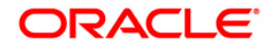